## **Setting up Guest user**

After installing Web Application Platform, you need to create and setup the Guest user.

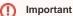

- · Before setting up the Guest user, create this user in the Users application of Teamwork Cloud Admin.
- Make sure to assign appropriate roles to the Guest user:
  - You can use default user roles with default permissions or create custom roles and add appropriate permissions to them.
  - You can use the global scope for Guest user roles or set a custom scope which means that user role permissions are only
    applied to specific resources.

## To set up the Guest user

- 1. Go to the <tomcat\_home>/shared/conf directory and open the webappplatform.properties file. (If you installed Cameo Collaborator for TWC manually, the file may be placed in a custom directory.)
- 2. Copy and paste the following data to the file:

```
# Specify the user name and password of the Guest user.
wap.guest.username=<guest_username>
wap.guest.password=<guest_password>
```

- 3. Replace the placeholders in the added properties (between angle brackets (<>) with actual user names and passwords.
- 4. Save and close the file.
- 5. Restart Web Application Platform.

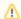

## Important

The Guest user takes one connection from the Cameo Collaborator license.